### **Inaktivera strömsparläget för Smartkort – win 10 och win 11**

### **1. Windows 10**

Starta Powercfg.cpl alternativt via kontrollpanelen – Energialternativ Klicka på Ändra schemainställningar för det schema som är aktivt.

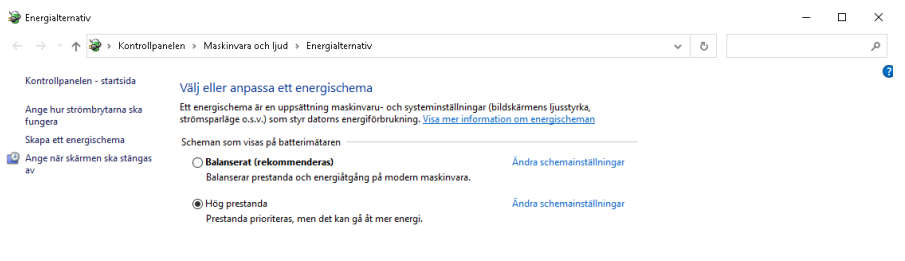

Se även Se aven<br>Windows Mobilitetscenter Användarkonton

### Klicka på "ändra avancerade inställningar"

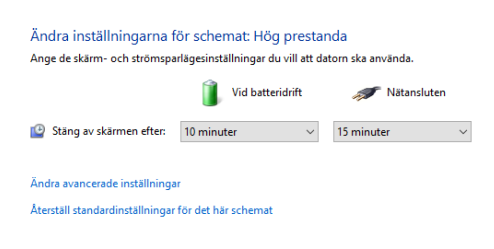

# Ändra USB-inställningar för batteridrift och nätansluten till <u>Inaktiverad</u><br> **A** Energialtemativ

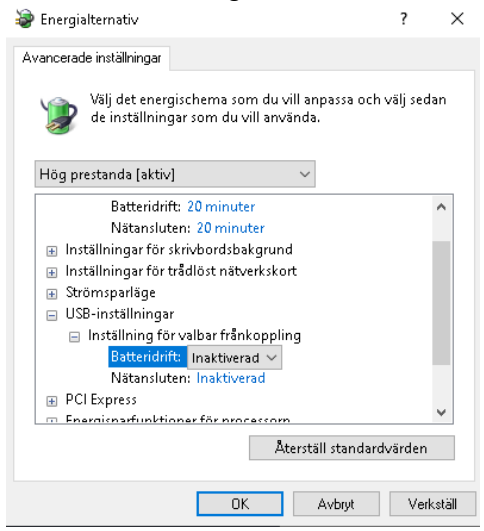

Öppna enhetshanteraren och högerklicka på kortläsaren och välj egenskaper, ta bort valet för" tillåt att datorn att stänger av den här enheten för att spara ström"

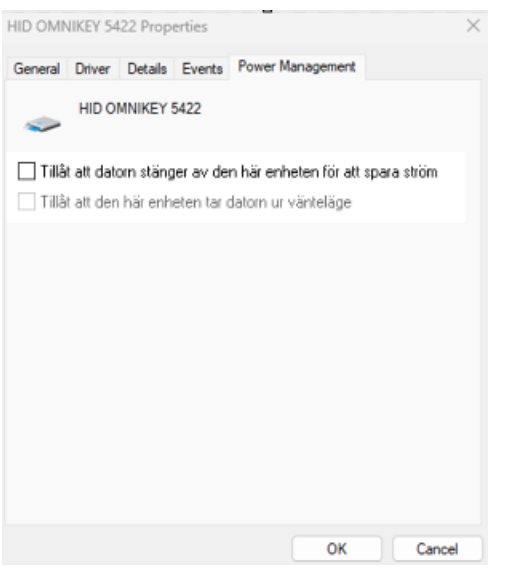

#### **2. Windows 11**

Starta Inställningar och välj System – Energi och Batteri och Klicka på Skärm- och strömsparläge.

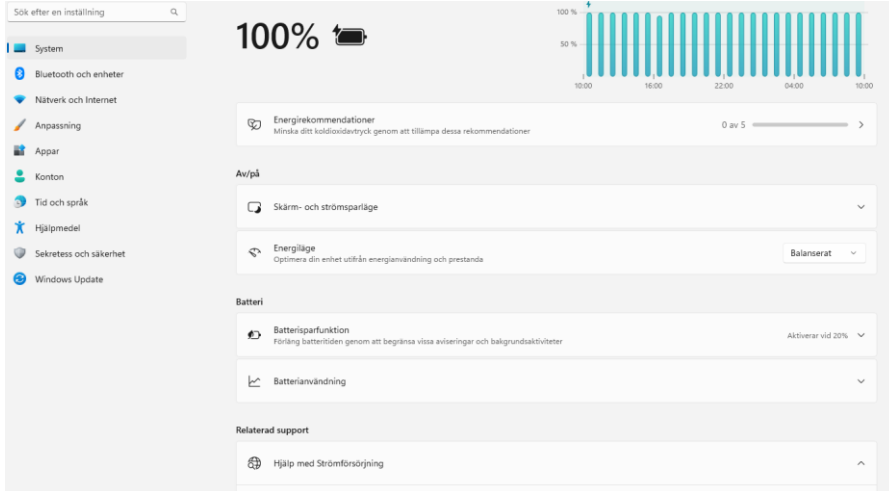

Ändra "Vid anslutning, försätt min enhet i strömsparläge efter" till **Aldrig**

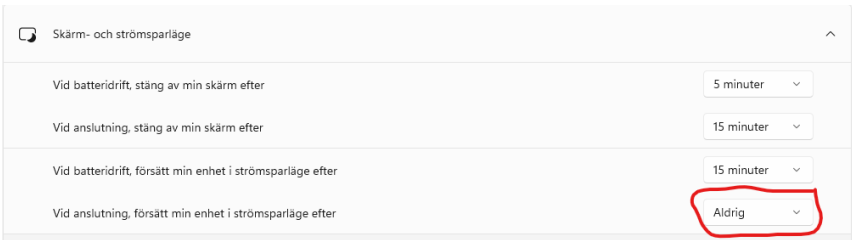

## Gå tillbaka till Inställningar och välj Bluetooth och enheter – USB

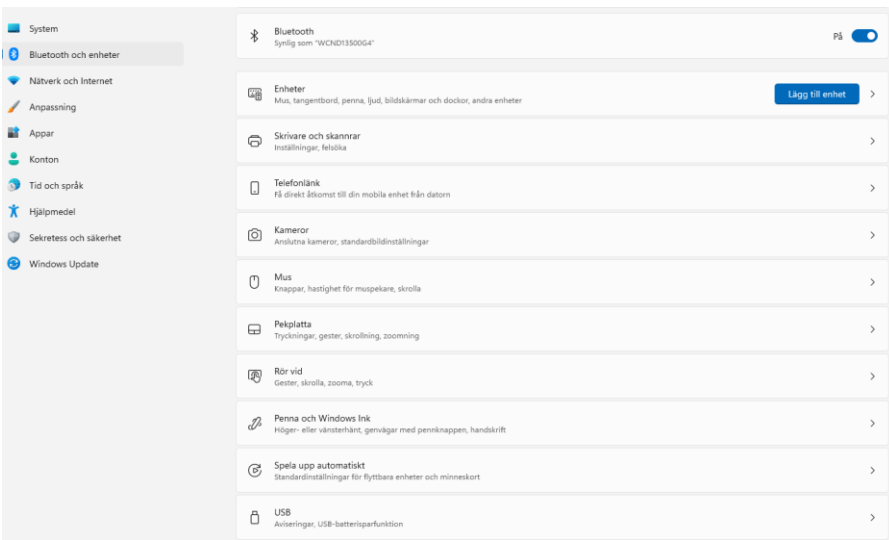

## Sätt USB-batterisparare till **Av**

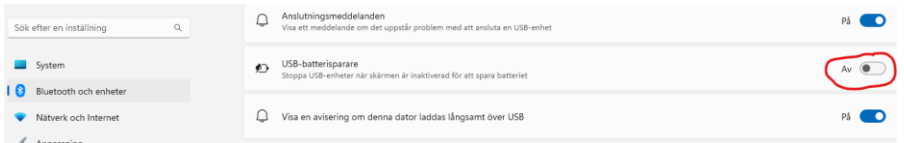